#### **Introduction**

After installing BlasterControl for Windows, the BlasterControl property pages (indicated by the BlasterControl logo ) will be added to the Display Properties dialog box.

Using the BlasterControl property pages, you can customize screen resolution, color depth, and refresh rate at the click of your mouse button. You can also change the brightness and contrast of the monitor, and assign hot keys to frequently-used resolutions. This help file shows you how to perform these customizations and more.

#### **Note**

Your monitor may not be able to support some of the display settings that can be controlled by BlasterControl. If this is the case, the buttons or options of unsupported display settings may be shaded. Some display property pages may also be unavailable.

#### **Knowing the Display Properties Dialog Box**

The Display Properties dialog box provides you with controls to customize screen elements in Windows.

#### **To launch the Display Properties dialog box, do one of the following**

Right-click any point on the Windows desktop.

On the menu, click Properties.

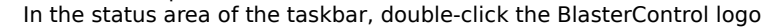

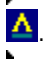

In the status area of the taskbar, click the BlasterControl logo.

On the BlasterControl menu, click Display Properties.

Once you have completed any of the steps above, the Display Properties dialog box appears. The Display Properties dialog box contains several tabs. The tabs with the BlasterControl logo contain the property pages for the following:

- Monitor
- $\blacksquare$ Color Correction
- $\blacksquare$ HotKey

These property pages allow you to perform tasks that are detailed in the following topics: Adjusting Display Settings

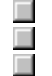

Adjusting Color Parameters

Using Hot Keys

## **Adjusting Display Settings**

1 Click here  $\blacksquare$  to launch the BlasterControl Display Properties dialog box.

2 Click the Monitor tab.

The Monitor property page appears.

3 Change the refresh rate.

If you are using Windows 95, click here  $\mathbb{P}$  for further instructions.

If you are using Windows NT 4.0, click here

for further instructions.

4 Select a test pattern.

Click here  $\mathbf{F}$  for further instructions.

5 Adjust the display position.

Click here  $\overline{P}$  for further instructions.

6 Adjust the display size.

Click here  $\frac{1}{2}$  for further instructions.<br>7 Click the Apply button or the

Click the Apply button or the OK button.

## **Note**

You can change the monitor display settings such as the refresh rate, position, and size, by using the Monitor property page in BlasterControl.

#### **To select a refresh rate in Windows 95**

1 If you want the software to set the best refresh rate for your monitor, select the Optimal check box.

#### **OR**

- If you want to select the refresh rate yourself
- a Clear the Optimal check box.
- b In the Refresh Rate box, select the refresh rate from the list of all the refresh rates that your display adapter supports.
- 2 Click the OK button or the Apply button.
	- A confirmation dialog box appears, prompting you to confirm the refresh rate selection.

At this point, you can do three things:

- If the screen is not correct, click the No button.
- If the refresh rate setting is acceptable, click the Yes button.
- $\blacksquare$ If the Yes button is not clicked within 5 seconds, the refresh rate will automatically revert to the last saved setting.

This feature is useful when the screen is badly distorted and you are unable to click the No button.

#### **Notes**

Do not change the default refresh rate unnecessarily as other settings may not be supported by the brand and model of your display.

 $\boldsymbol{\Sigma}$ If you happen to confirm the selection of a frequency that causes distortions to your screen, you need to clean up this errant setting by using BlasterControl Rescue.

 $\gg$ BlasterControl obtains the name and model of your monitor through the information you have entered in the Settings property page. To change the name and model of your monitor, go to the Settings property page and click Change Display Type.<br>
The Optimal check

The Optimal check box is available only if your display adapter supports it.

### **Warning**

 $\boldsymbol{\gg}$ Applying the wrong refresh rate may seriously damage your monitor. Please refer to your monitor's user manual before adjusting the refresh rate.

{button ,AL(`To clean up errant display settings;To select a refresh rate in Windows NT 4.0',0,'','')} Related Topics

### **To select a refresh rate in Windows NT 4.0**

- 1 Click the Settings tab.
- 2 In the Settings property page, select a refresh rate from the Refresh Frequency group box.
- 3 Click the OK button or the Apply button.

## **Notes**

 $\gg$ Do not change the default refresh rate unnecessarily as other settings may not be supported by the brand and model of your display.

 $\gg$ For more details, refer to your Windows NT 4.0 documentation.

# **Warning**

 $\boldsymbol{\gg}$ Consult your monitor's user manual before adjusting the refresh rate. Applying the wrong refresh rate may seriously damage your monitor.

{button ,AL(`To clean up errant display settings;To select a refresh rate in Windows 95',0,`',`')} Related Topics

# **To select a test pattern**

 $\overline{\mathbf{p}}$ Click the Test Pattern area.

# **Note**

 $\boldsymbol{\Sigma}$ Test patterns are provided to help you adjust the size and position of your display. Whatever changes you have made will immediately be reflected by the test pattern.

# **To adjust the position of the screen display**

 $\overline{\mathbf{p}}$ In the Alignment group box, click the Up, Down, Left, and Right positional buttons.

# **To change the display size**

 $\boldsymbol{\Sigma}$ 

Click the plus "+" buttons to increase height and width of the displayed area. Click the minus "-" buttons to decrease the height and width of the displayed area.

# **Note**

The position and the maximum size of display depend on the model of your monitor.

#### **Adjusting Color Parameters**

1 Click here  $\blacktriangleright$  to launch the BlasterControl Display Properties dialog box.

2 In the Properties dialog box, click the Color Correction tab.

The Color Correction property page appears.

3 Select a test pattern.

Click here  $\blacktriangleright$  for further instructions.

4 Select a target color.

Click here  $\frac{1}{2}$  for further instructions.<br>5 Move the sliders to change to

Move the sliders to change the parameters of the color component.

Click here  $\rightarrow$  for further instructions.

6 If you want to revert to the previously applied settings, click the Restore button.

If you want to revert to the default settings, click the Default button.

7 To adjust the parameters of another color component, repeat steps 4 and 5.

# **Notes**

 $\gg$ The Color Correction property page allows you to adjust the colors of your screen display. It depends on the model of your VGA display card and the display drivers you have installed. It is perfectly all right if this property page is not displayed.<br>
All monitors will display

All monitors will display colors with slight differences. Manufacturing differences, lighting conditions, ambient temperature and color fluctuations will all affect the way you see color on your screen.

# **To select a test pattern**

 $\boldsymbol{\Sigma}$ In the Test Pattern list box, select a test pattern.

# **Note**

 $\boldsymbol{\Sigma}$ Test patterns are provided to help you adjust the color of your display.

Whatever changes you have made will immediately be reflected by the test pattern.

# **To select the target color**

 $\overline{\mathbf{p}}$ In the Target Color list box, select the color component.

# **To adjust the gamma correction, contrast and brightness**

 $\boldsymbol{\Sigma}$ To get the amount of Gamma correction, contrast or brightness you want, move the corresponding slider left (decrease) or right (increase).

The following describes the options available:

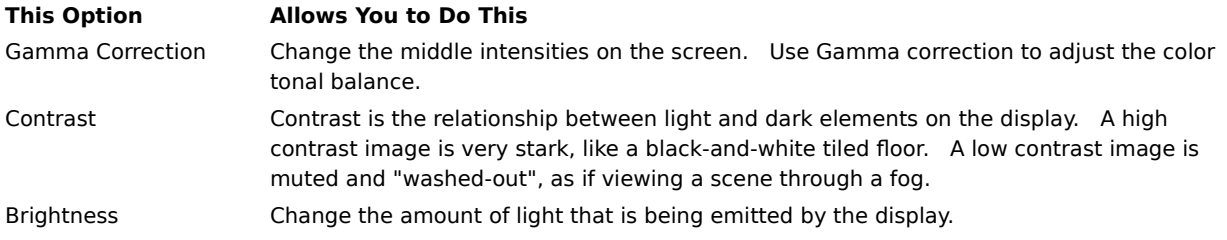

# **Note**

 $\boldsymbol{\gg}$ The Color Graph visually indicates how a digitally stored color (x-axis) you have selected is displayed on the screen (y-axis).

### **Using Hot Keys**

The Hotkey property page allows you to assign hot keys to your often-used screen resolutions and color depths.    This allows you to switch between display modes quickly. For example, you may want to switch the color depth from 256 colors to 16.8 million colors by pressing a particular keystroke.

{button ,AL(`To assign a hot key;To clear the hot key assignments;To enable and disable the hot key',0,`',`')}    Related Topics

#### **To assign a hot key**

- 1 Click here  $\mathbb{R}$  to launch the BlasterControl Display Properties dialog box.
- 2 Click the Hotkey tab.
- The Hotkey property page appears.
- 3 In the Operations list box, select the function you want.
- 4 Place your text cursor in the Key Assignment text box.
- 5 Press the key that you want to assign.

For example, if you press <F12>, "F12" will appear in the Key Assignment text box.

6 Click the Assign button.

The hot key is displayed next to the selected function in the Operations list box.

7 If you want to use the hot keys immediately after you close the BlasterControl dialog box, make sure the Enable Hotkey check box is selected.

If you do not want to use them yet, clear the Enable Hotkey check box.

# **Note**

 $\boldsymbol{\gg}$ The hot key that you assign must be unique, otherwise there will be conflicts with existing hot keys. To prevent conflicts with existing hot keys, modifiers such as <Ctrl> and <Alt> may be added to the hot key you have chosen. For example, if you press <V>, BlasterControl will automatically configure the hot key as <Ctrl+Alt+V>.

{button ,AL(`To clear the hot key assignments;To enable and disable the hot key',0,`',`')} Related Topics

### **To clear the hot key assignments**

1 Click here **22** to launch the BlasterControl Display Properties dialog box.

2 Click the Hotkey tab.

3 In the Hotkey property page, select the particular function and its corresponding hot key assignment from the Operations list box.

4 Click the Clear button.

The hot key assignment for that particular function is removed and the Key Assignment text box displays "Not Assigned".

{button ,AL(`To assign a hot key;To enable and disable the hot key',0,`',`')} Related Topics

# **To enable and disable the hot key**

- 1 Click here **22** to launch the BlasterControl Display Properties dialog box.
- 2 Click the Hotkey tab.
- 3 In the Hotkey property page, select the Enable Hotkey check box to enable the hot keys assigned. To disable the hot keys assigned, clear the Enable Hotkey check box.

{button ,AL(`To assign a hot key;To clear the hot key assignments',0,`',`')} Related Topics

### **The Color Correction property page is not displayed**

**Question** I cannot see the Color Correction property page in the BlasterControl Display Properties dialog box. Why?

**Answer** The Color Correction property page depends on the model of your VGA display card and the display drivers you have installed. It is perfectly all right if this property page is not displayed.

{button, AL(`To clean up errant display settings; To generate a bug report', 0, `', `')} Related Topics

#### **To clean up errant display settings**

- 1 If you are using Windows 95, restart the system in the **Safe mode**. Click here  $\rightarrow$  for further instructions.
	- If you are using Windows NT 4.0, restart the system in the **VGA mode**.
- 2 Click here  $\frac{1}{2}$  to launch the BlasterControl Rescue dialog box.
- 3 In the Product Name list box, click the name of your display adapter.

A list of resolutions appears in the Display Setting To Clean Up list box. Each resolution represents a group of display settings.

4 Select the resolution that causes the screen distortion and click the Clean Up button.

For example, if you have selected a refresh rate of 75 Hz and a resolution of 1024 x 768 and these settings cause the display to go out of sync, select the "1024 x 768" entry and click the Clean Up button.

- 5 Click the Close button.
- 6 Restart your system in Windows **Normal mode**.

## **Note**

 $\gg$ You should clean up errant display settings if you have selected a setting that causes distortion to your screen. For example, you may have selected a high refresh rate that is not supported by your monitor and the monitor starts to flicker. In a situation like this, you have to clean up the errant settings.

{button ,AL(`The Color Correction property page is not displayed;To generate a bug report',0,`',`')}    Related Topics

# **To restart in Windows 95 Safe mode**

- 1 Restart your system and when the message "Starting Windows 95..." appears, press <F8> on your keyboard. A list of options such as Normal Mode, Safe Mode, and MS-DOS Command Prompt Mode appears.
- 2 Select Safe Mode and press <Enter>.

### **To generate a bug report**

1 Click here  $\mathbb{L}$  to launch the BlasterControl Bug Report dialog box.

2 In the Bug Report dialog box, fill in the bug report.

3 Click the Save As button to save the report into a file.

Click the View button to view the bug report.

Click the Print button to print out the bug report.

# **Note**

 $\boldsymbol{\gg}$ If you do not want to report the contents in your system configuration files (for example, win.ini, and system.ini), clear the check box.

{button ,AL(`The Color Correction property page is not displayed;To clean up errant display settings',0,`',`')}    Related Topics